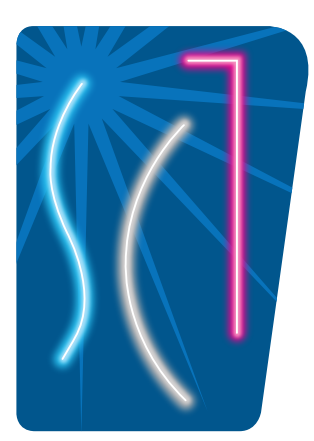

## **SALINA COMMUNITY THEATRE**

303 E. Iron PO Box 2305 Salina, Kansas 67402-2305 785.827.6126 salinatheatre.com

## **Your Season Ticket information must be verified in order to purchase tickets online. This could take up to 10 days.**

To reserve your tickets online, go to www.salinatheatre.com, click TICKETS at the top of the screen, then follow the directions below:

- individual shows See ticket pricing below.
- 1. Single Show Tickets Click the orange Buy Tickets Now button View dates/times and purchase tickets to **in the Single Show Tickets box.**
- 2. Click the MEMBER ID (Sign In) link at the top right corner of the screen. Enter your SCT MEMBER ID and PASSWORD, found on the back of your season ticket.

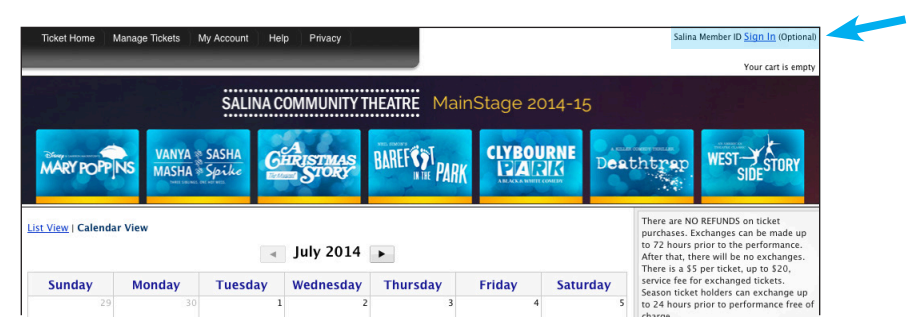

- 3. Find the date of the show you'd like to attend on the calendar, and click BUY TICKETS. The arrows beside the calendar month allow you to change the month displayed.
- 4. This is will bring up a seating chart. Click on the section where you'd like to sit and select your seat(s). Your selected seats will be highlighted in orange. Use the drop-down arrow to select the quantity and category of ticket (Adult, Senior/Military, Student) you want. **New this year: Reserved seating in the Sunflower Financial Theatre, as well as the Kephart Theatre.**
- 5. Click PROCEED TO NEXT STEP.
- 6. Enter the name of the ticket holder in the box provided.
- 7. If you are a Season Ticket holder, make sure the box under VOUCHER says YES. If the Voucher option doesn't appear, your information has not yet been verified, so you will need check back later, or call the Theatre to order your tickets at 785.827.3033.

If you are NOT a Season Ticket holder, select NO under VOUCHER. If you are purchasing tickets for individuals attending with you and are using your season tickets, mark YES next to your tickets and mark NO next to theirs.

8. Under TICKET DELIVERY, choose either PRINT TICKETS or MOBILE TICKETS.

MOBILE TICKETS will send the tickets to your phone. Be sure to bring your phone to the production and we will scan your phone as you enter the theatre.

To print tickets at home, open your e-mail confirmation, click on the link, and print your tickets. Be sure to bring them with you to the production. There will be no line or will call for these tickets.

9. At the PAYMENT METHOD screen, you will be asked to log in with a USERNAME/EMAIL and PASSWORD. The first time you do this, set up an account by clicking MY ACCOUNT at the top left of the screen, clicking SET UP A NEW ACCOUNT, and completing the form. This is NOT the same as your SCT Member ID and password! SCT does not have access to this information, so be sure to keep a record. This is similar to creating an account at online shopping sites, such as Amazon.com.

You will create a 4-digit PIN to identify each purchase. This PIN and TRANSACTION ID will be recorded on your confirmation email, and will be necessary if you choose to print your tickets later or transfer your tickets (this option is available under MANAGE TICKETS at the top left of the screen).